Zoomウェビナー操作方法・ID等について

- 1. Zoomウェビナーの配信を視聴する際のお願い
- (1) Zoomウェビナーの視聴にあたっては、ライセンス認証済のアカウントは不要 です。ウェビナーのURLもしくはID、パスコードで入室してください。
- (2)Zoomウェビナーを視聴する際は、Zoomアプリの使用をおすすめいたしま す。あらかじめ、使用するパソコンにダウンロードしていただくようお願いいたしま す。
- (3)当日は、必ずZoomアプリのアップデートを確認してください。アップデート が済んでいない場合、不具合の発生にも繋がりますので、ご注意ください。
- (4)視聴されている皆様の権限は「視聴者」となります。ホスト側から配信されてい る映像や画面共有、音声等は視聴することができますが、皆様の映像や音声は入りま せん。質問事項等は、チャット機能を利用してください(事務局の状況により質問等 にお答えできない場合もありますので、ご了承ください)。
- (5)視聴されている方を把握するため、必ず「市町村名・お名前」を入力していただ きますようお願いいたします(詳しい方法については、後の説明に記載があります)。
- 2.ウェビナーの入室方法について
- (1)ウェビナーIDが日ごとに変わりますので、指定のウェビナーIDを入室時にご 使用ください。

### ●11 月 15 日(水) 【1日目】

#### 十和田市の概要

ウェビナーURL:

https://us02web.zoom.us/j/88266567444?pwd=dlVoZGJiTDAzblRPdVNCbkI1N0diQT09 ウェビナーID:882 6656 7444 パスコード:114940

## ●11 月 16 日 (木) 【2 日目】

# 外傷サーベイランス懇談会/防災対策部会/現地視察/高齢者の安全対策部会/ 暴力・虐待予防対策部会

ウェビナーURL:

https://us02web.zoom.us/j/83292936552?pwd=OEFNT01GZmovVkRPbHFrODcwb2pLZz09 ウェビナーID:832 9293 6552 パスコード:676292

#### ●11 月 17 日 (金) 【3 日目】

## 子どもの安全対策部会/交通事故予防対策部会/余暇活動の安全対策部会/ 自殺予防対策部会/労働の安全対策部会/審査員講評

ウェビナーURL:

https://us02web.zoom.us/j/87430126824?pwd=UThsMi9Id3Eycmd5ZzgwL0g1OW1Gdz09 ウェビナーID:874 3012 6824 パスコード:147679

- (2)Zoomアプリを起動する
- ア URLをクリックして入室すると、Zoomアプリが起動します。 (自動で起動しない場合、Webページが開いていると思われますので、そのページ からアプリケーションを起動してください)

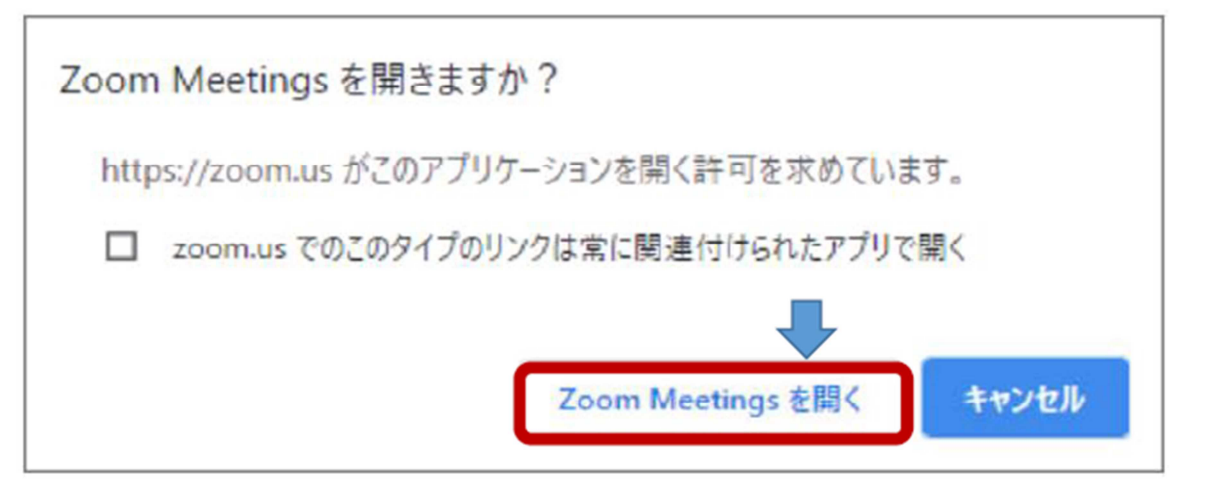

- イ ウェビナーIDから入室する場合は、Zoomアプリを最初に起動します。アプリ ケーションが起動したら「ミーティングに参加する」を選択後、ミーティングID、 パスコードに該当する番号を入力してください。
- ウ ウェビナーに入室する際、メールアドレスと氏名を入力する欄があります。メール アドレスには、所属のアドレスを入力してください。氏名の欄には、「市町村名・お 名前」を入力してください。

(例:十和田市・十和田太郎)

- (3)視聴する言語を選択する
- ア Zoomウェビナーの使用にあたり、英訳音声と日本語音声を分けるため、通訳機 能を利用して音声をそれぞれ聞けるように設定します。
- イ 使用する言語は「オリジナルオーディオ」、「英語」の2つです。 音声の選択は、視聴されている方がそれぞれ設定する必要があります。ホスト側で 一括操作はできませんので、ご注意いただき、適切な言語を選択するようにお願いい たします。
- ウ 視聴する言語は、Zoomアプリのメニューバーにある「通訳」をクリックし、「オ リジナルオーディオ」を選択してください
- エ 音声チャンネルは完全に2つに分離しているため、1つのパソコンで両方の音声を 聞くことはできません。
- 3.その他

視聴されている皆様の機器の設定、システム等に関するお問い合わせについては、事務 局では対応できません。審査前に、各自でご確認いただきますようお願いいたします。